# 短期師資聘任申請

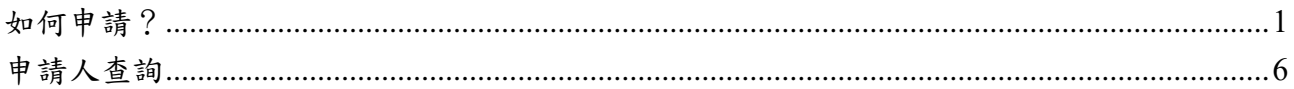

# 路徑:校園E化系統→常用功能→短期師資聘任申請

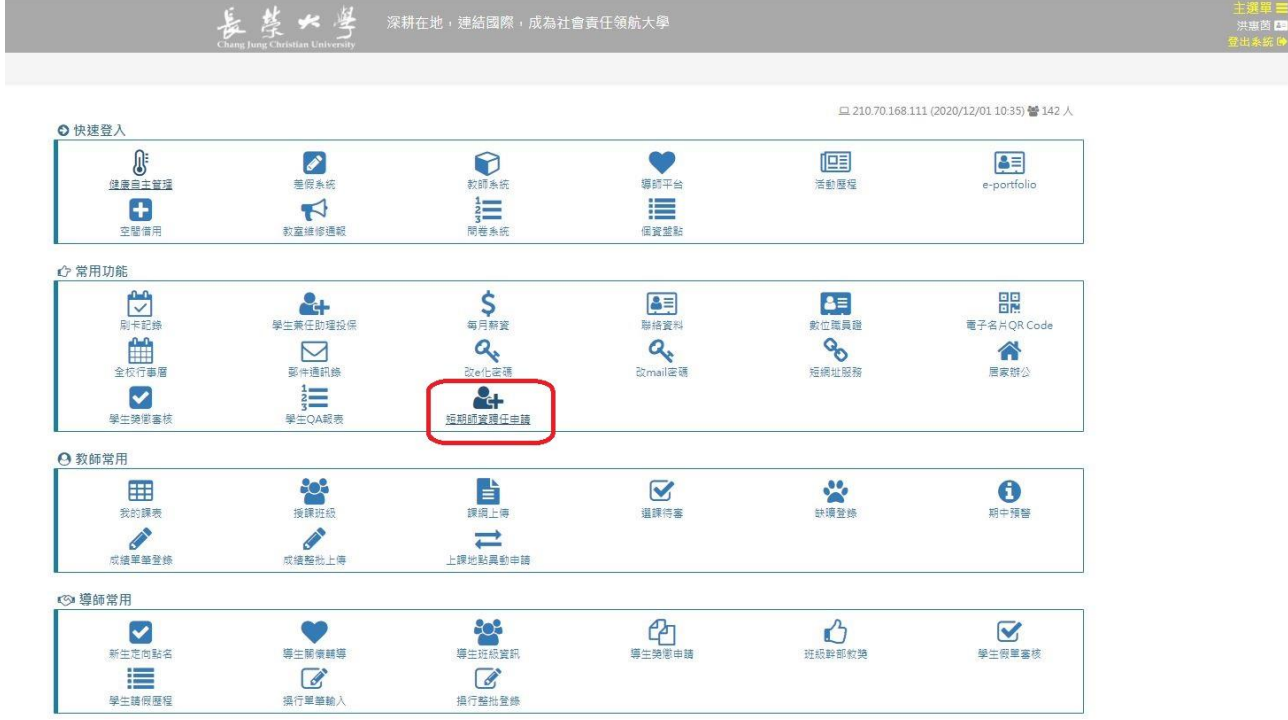

## <span id="page-1-0"></span>如何申請?

- 1. 點擊『短期師資聘任申請表』
- 2. 講者資料

依序填寫全部所須資料,填寫完畢後,點擊『下一頁』。

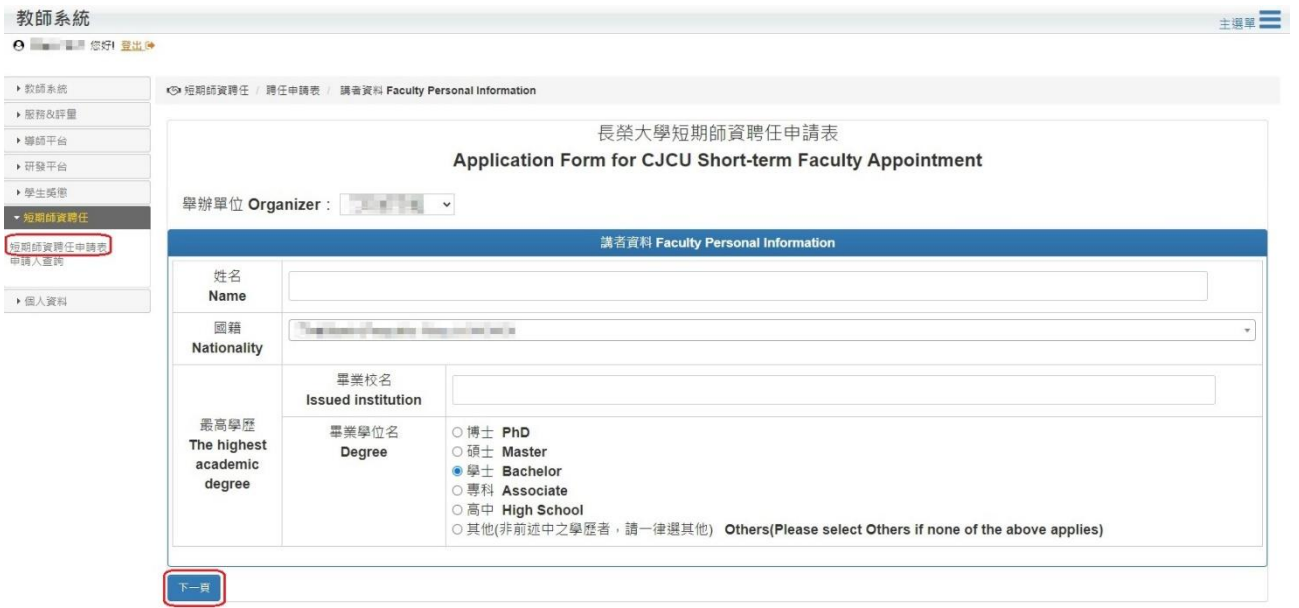

3. 講者授課資訊

教師系統

系統會將先前填寫的講者資料一併帶出,在授課列表欄內,點擊『新增列表』。

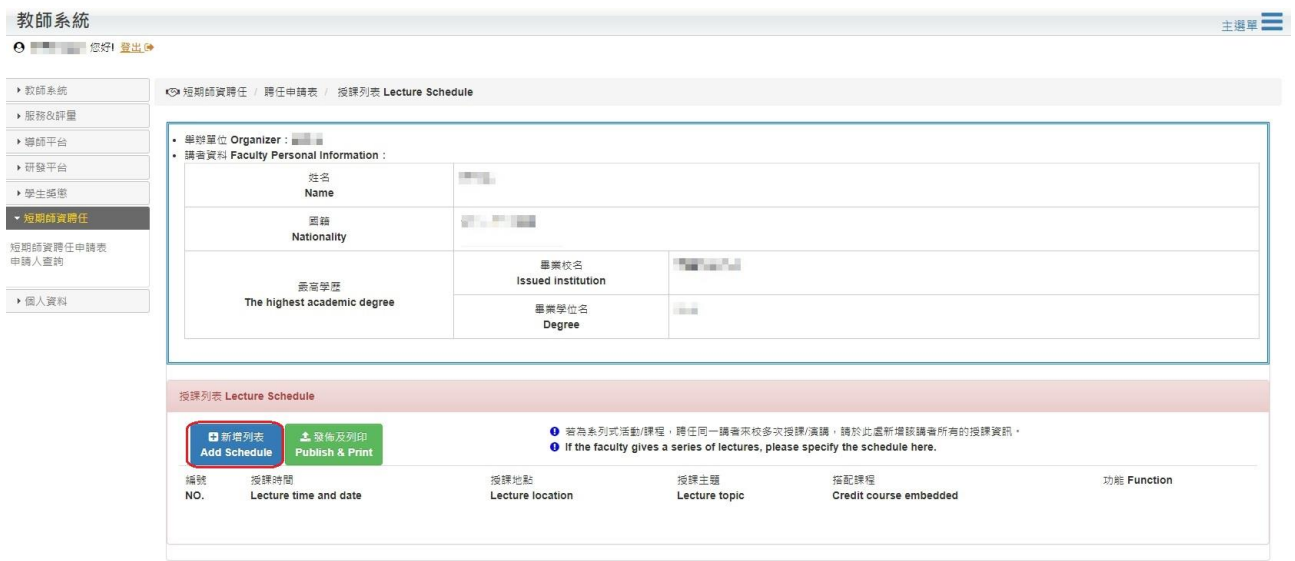

#### 填寫授課資訊,依序填寫完整

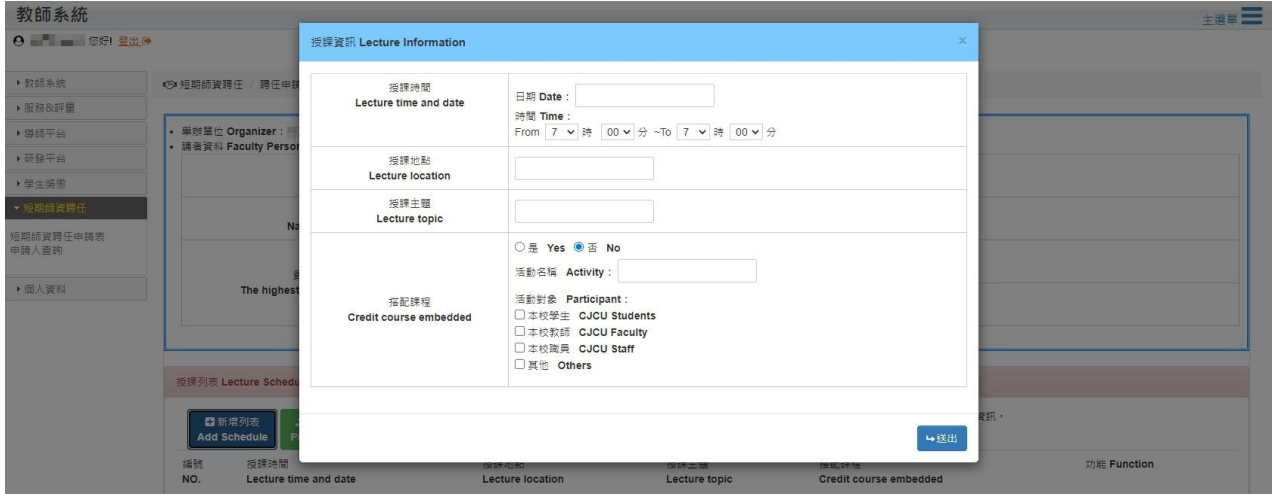

若授課資訊搭配課程,請先點『查詢當學期開課資訊』

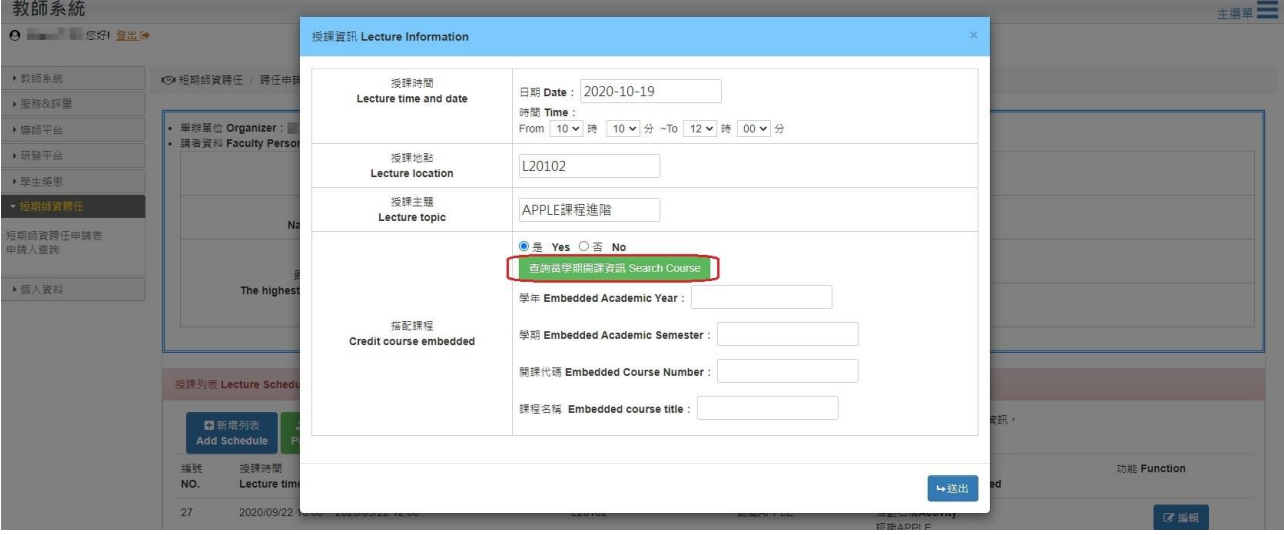

將課程的相關條件查詢

查詢方式如下:

透過開課年級班級查詢

透過課名或授課教師查詢

點擊該課程列,系統直接帶入即可

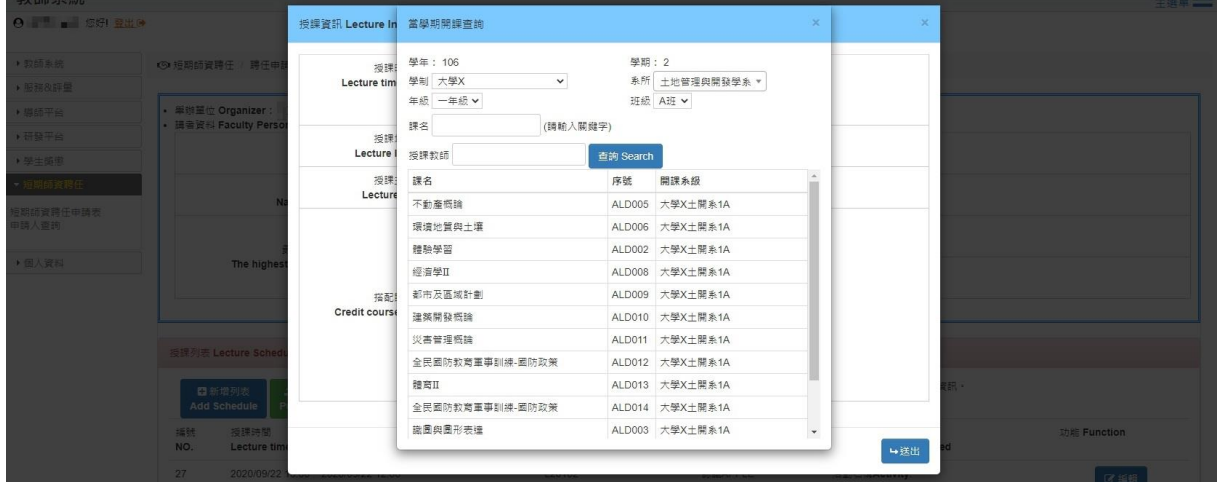

### 資料填寫完畢,點擊『送出』

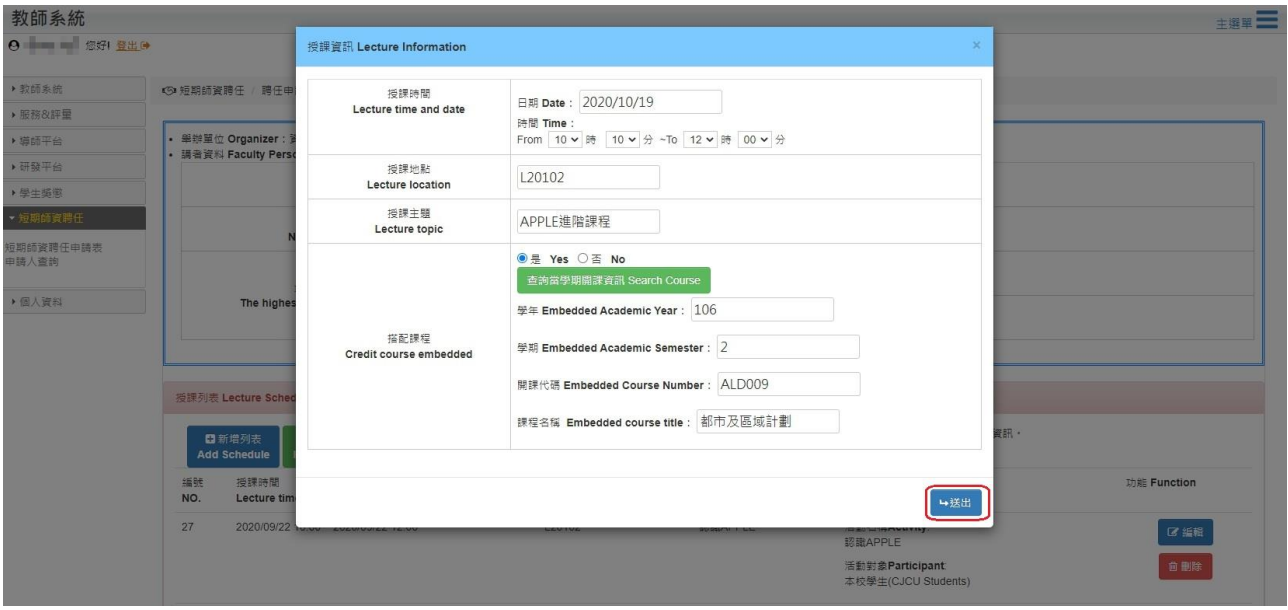

- 送出後,在授課列表中看到新增的授課資訊
	- 若時間地點等相關訊息有問題,可點擊『編輯』進行編輯
	- 若該授課活動取消,可點擊『刪除』

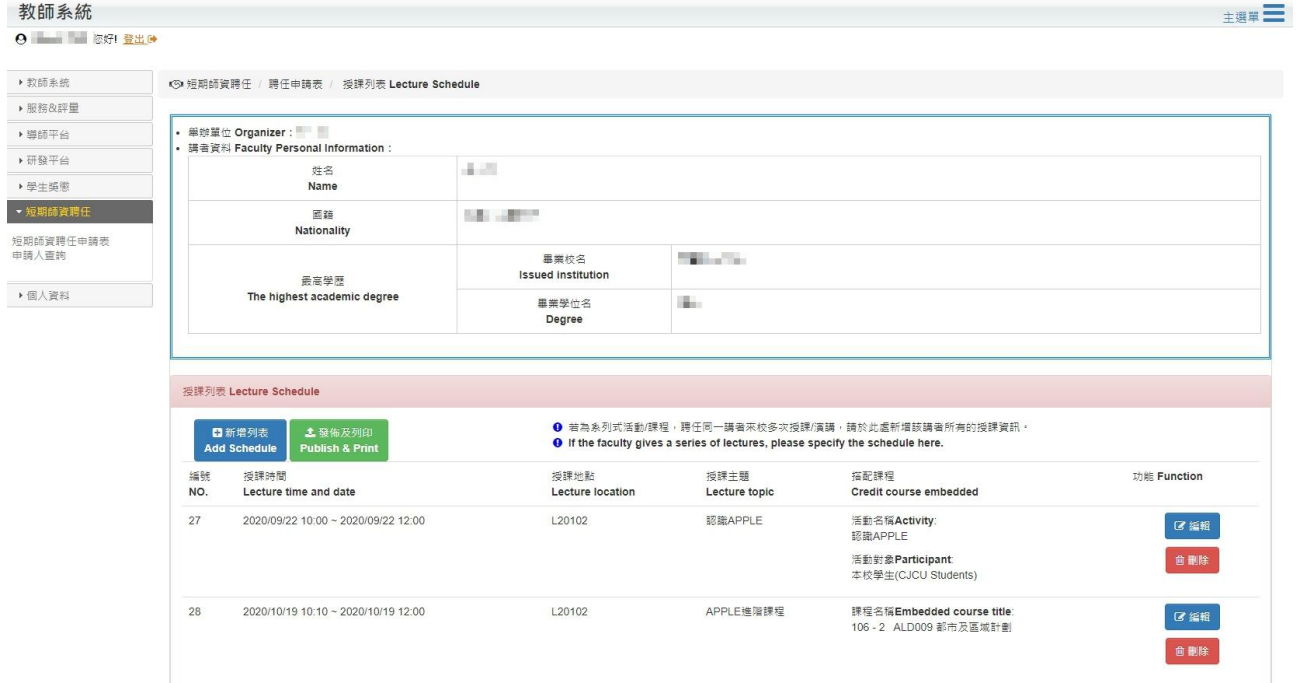

#### 若講者資料跟授課列表確認完成不須修改,請點擊『發佈及列印』。

### \*發布後無法進行修改,須請管理員進行修改,謝謝。

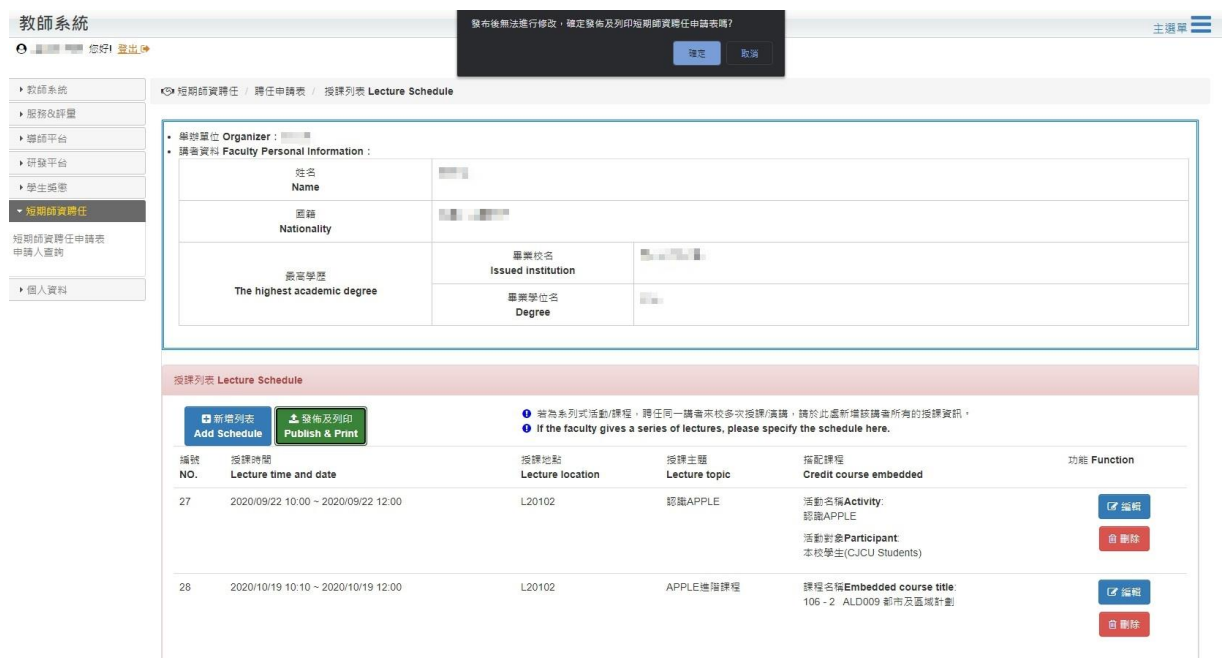

### 發佈確認後系統會另開視窗讓申請者列印申請表。

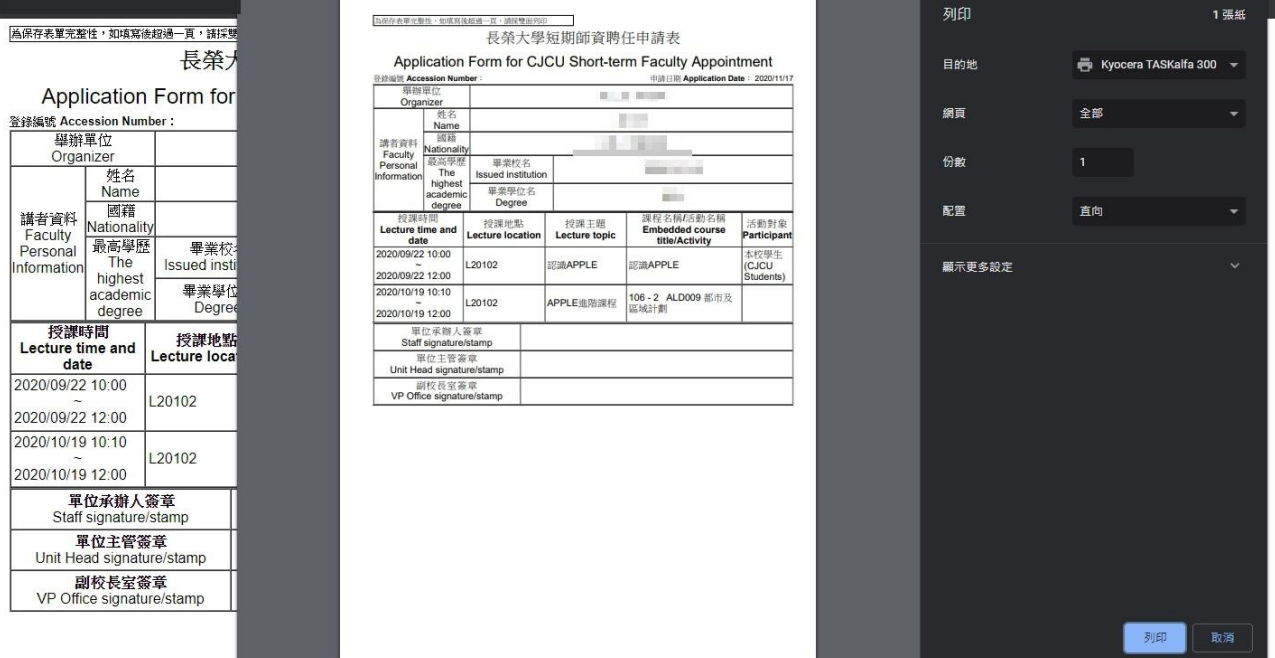

發佈成功後,狀態會變更為『待審核』,此狀態無法修改,若須修改請聯繫管理員。 發布後僅可『檢視』與『列印』。

#### 数師系統

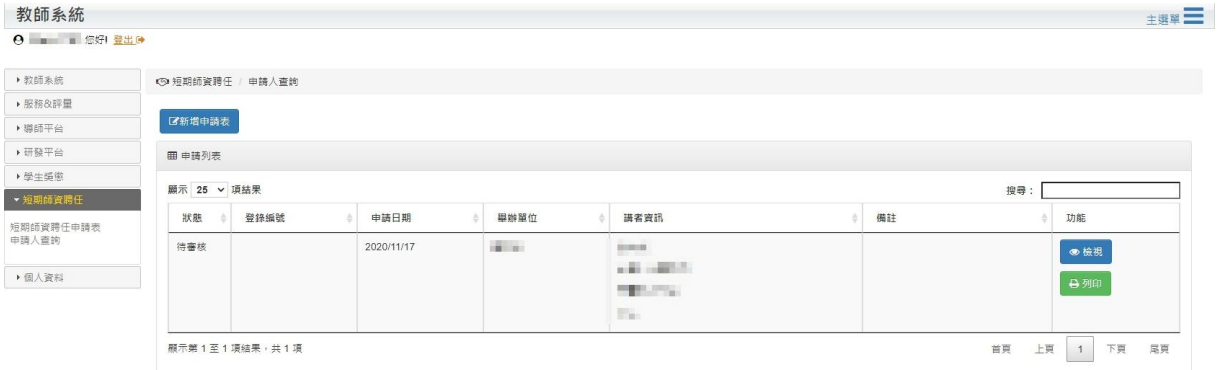

### 尚未發佈狀態為『暫存』,可以編輯『講者資料』與『授課資訊』,抑或『刪除』申請資 料。

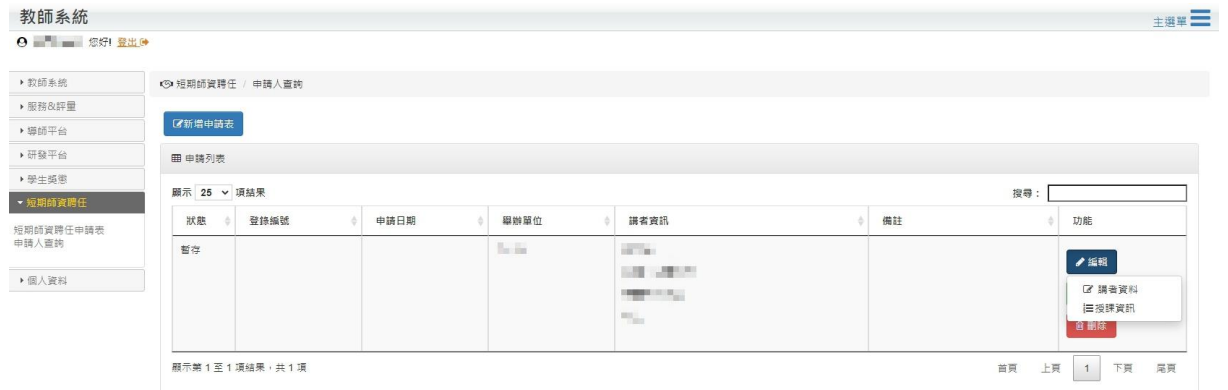

### <span id="page-6-0"></span>申請人查詢

亦可於此功能『新增申請表』

此功能為查詢自己填寫過短期師資聘任申請表,可透過狀態得知目前進度。 狀態列表如下:

- 暫存:可進行修改、刪除
- 待審核:可檢視,無法修改刪除;欲刪除請聯繫管理員
- 審核成功:可檢視
- 審核失敗:可檢視

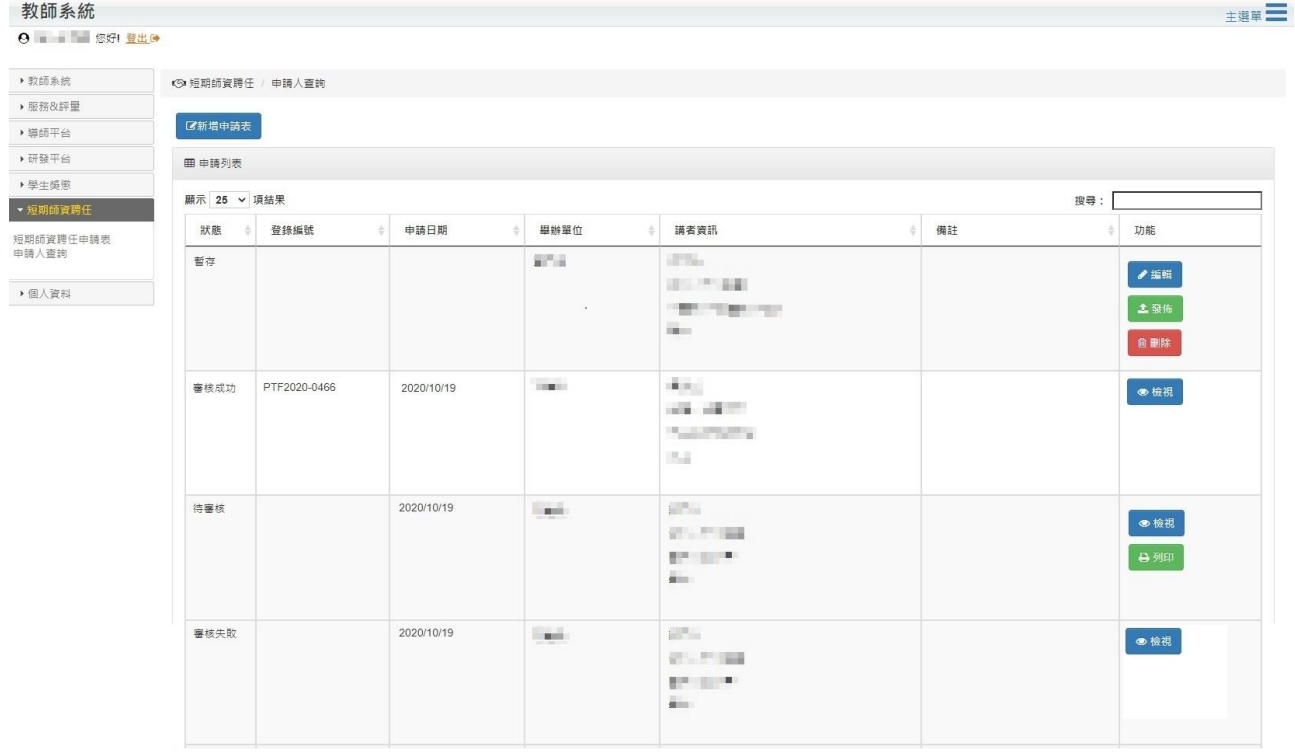